## **E-frikort**

Du kan:

- Se registrerade transaktioner (betalningar).
- Registrera transaktion manuellt.
- Ta bort registrerad transaktion.
- Registrera samtycke (från patienten) att visa även andra vårdgivares transaktioner.
- Visa även borttagna transaktioner.
- Avregistrera samtycke till att vara med i e-frikort. **O.B.S! att avregistrering innebär att samtliga frikortsuppgifter som finns på patienten raderas och kan inte återställas!**

Inställningar för e-frikort hittar du under **[Inställningar, Klinikinställningar, Externa tjänster](https://support.antwork.se/pages/viewpage.action?pageId=6751270#Klinikinst�llningar-instefrikort)**.

Det går även att visa historik på nuvarande och tidigare frikort:

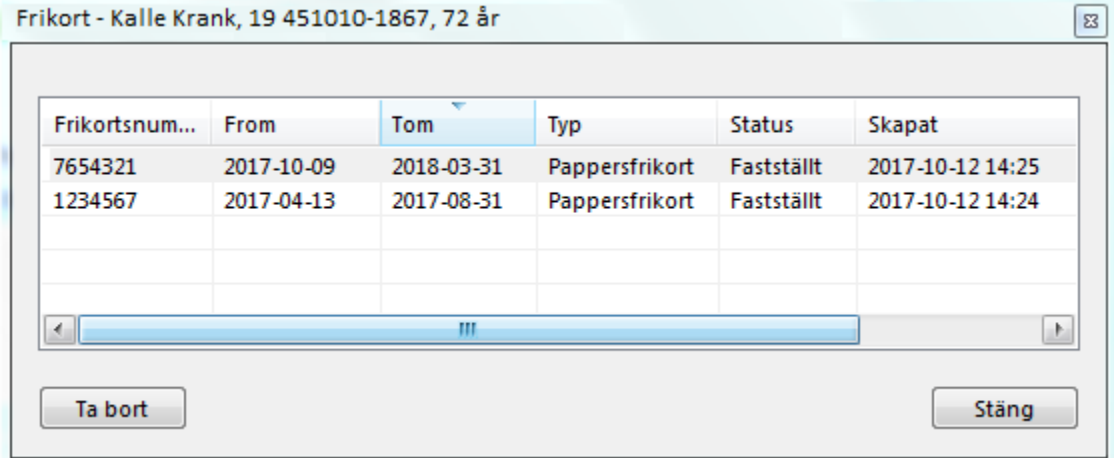

Här kan Du även ta bort ett frikort om det blivit fel. Markera raden och klicka på "Ta bort" (gäller bara manuella pappersfrikort).

## **För att använda e-frikort** (elektroniskt frikort i vissa regioner)

Om du i **Inställningar, Klinikinställningar, fliken Externa tjänster** markerat "Integration" = Ja och angivit ett "Vårdgivarnamn på e-frikortstransaktionen" så skall e-frikort fungera automatiskt.

Du måste ha ett avtal med regionen för att använda tjänsten och även ett avtal med Antwork AB.

**Kontakta supporten för att få hjälp att komma igång**.

När Du registrerar besök på en patient som är med i e-frikort kan det ex. se ut så här:

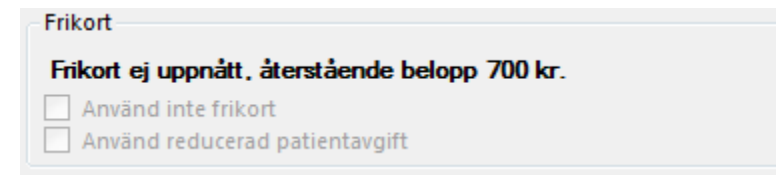

Det betyder att patienten har 700:- kvar till frikort.

När Du registrerar besöket får Du en fråga om Du vill registrera 200:- (eller gällande patientavgift) till e-frikort.

Om samtycke till e-frikort saknas måste patienten tillfrågas och samtycke registreras.

När frikort uppnåtts kommer det automatiskt att registreras i SGX.

**O.B.S!** Detta visas högst upp i SGX om registreringen fungerat som den skall:

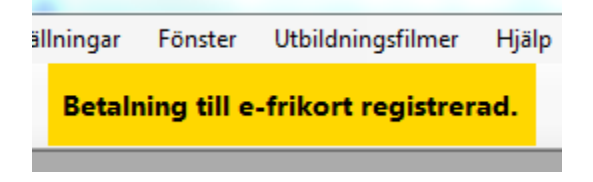

Om inte den visas behöver du kontrollera att registreringen skett, klicka på **Film** för att se transaktionerna.

**[Användarhandbok e-frikort \(Webbapplikationen\) >](https://confluence.cgiostersund.se/pages/viewpage.action?pageId=292700157)**